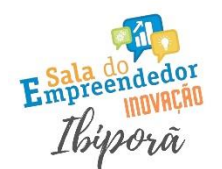

#### SECRETARIA MUNICIPAL DO TRABALHO **IBIPORÃ E INOVAÇÃO** QUALIFICAÇÃO, EMPREENDEDORISMO

# Identifique-se com a conta do Gov.br

 $\odot$ 

Acesse através do link abaixo:

**[https://sso.acesso.gov.br/login?client\\_id=redesim.gov.br&authorization\\_id=1887bdb65ca](https://sso.acesso.gov.br/login?client_id=redesim.gov.br&authorization_id=1887bdb65ca)**

Na sequência, o site vai direcionar você para a tela de login do

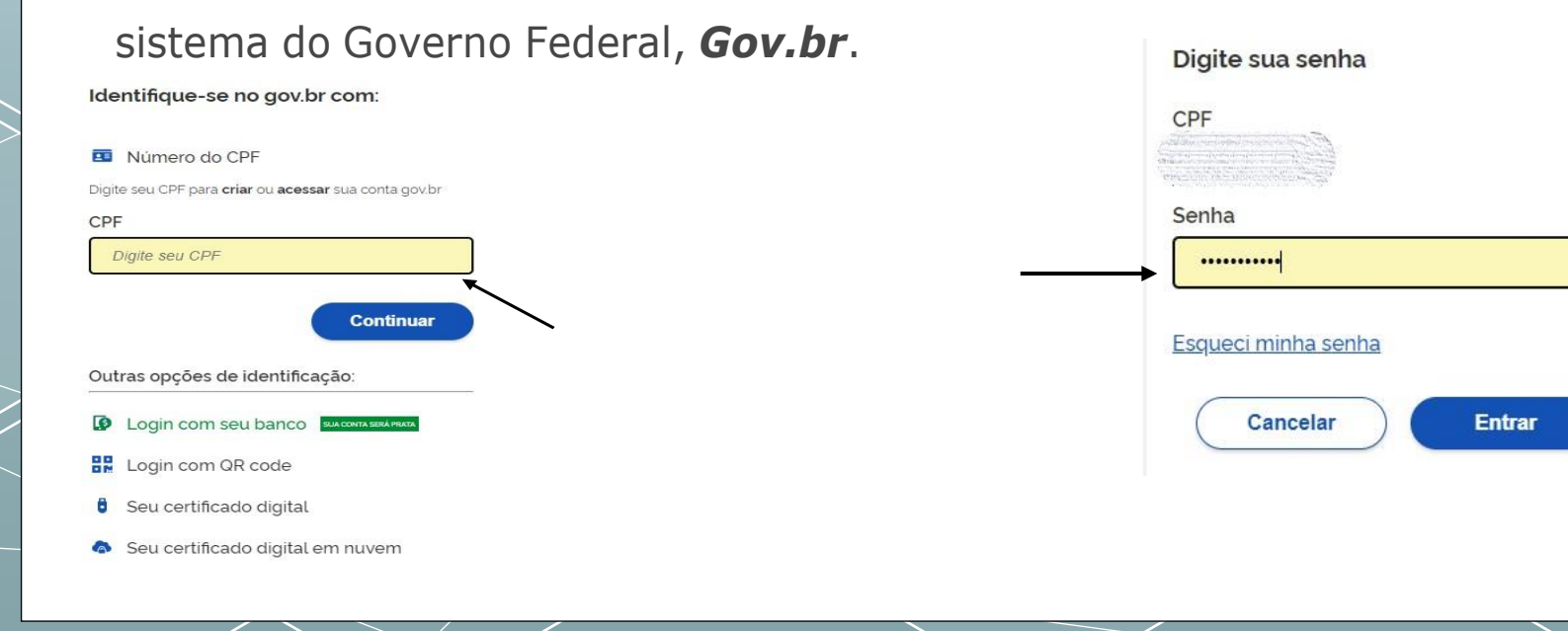

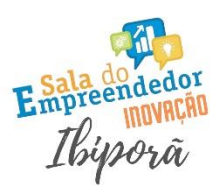

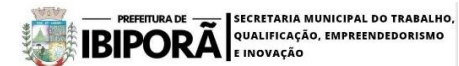

#### **COLETOR NACIONAL - INSCRIÇÕES TRIBUTÁRIAS**

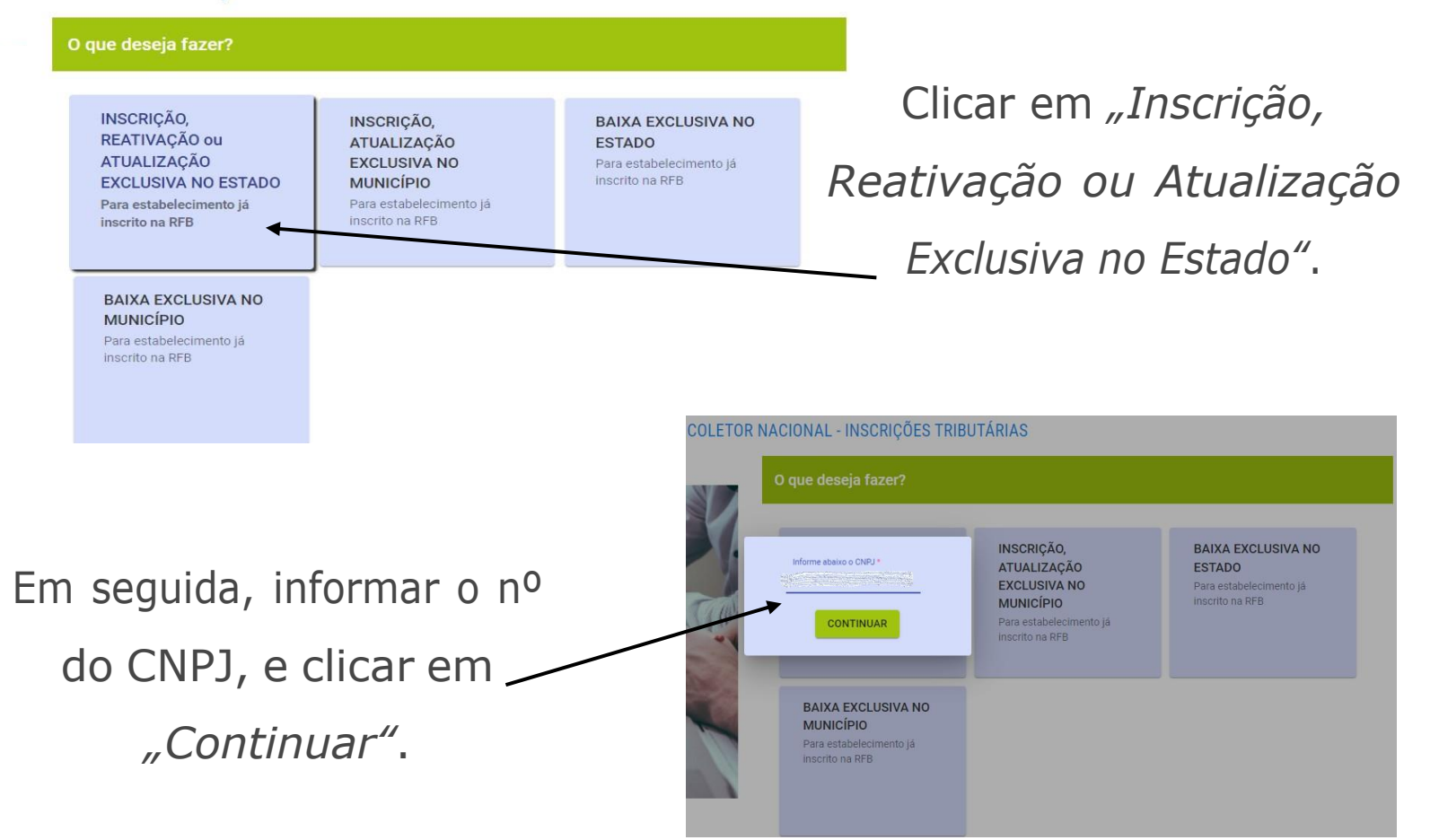

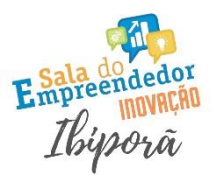

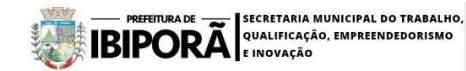

### Informar a Unidade da Federação (UF: Paraná).

### **COLETOR NACIONAL - INSCRIÇÕES TRIBUTÁRIAS**

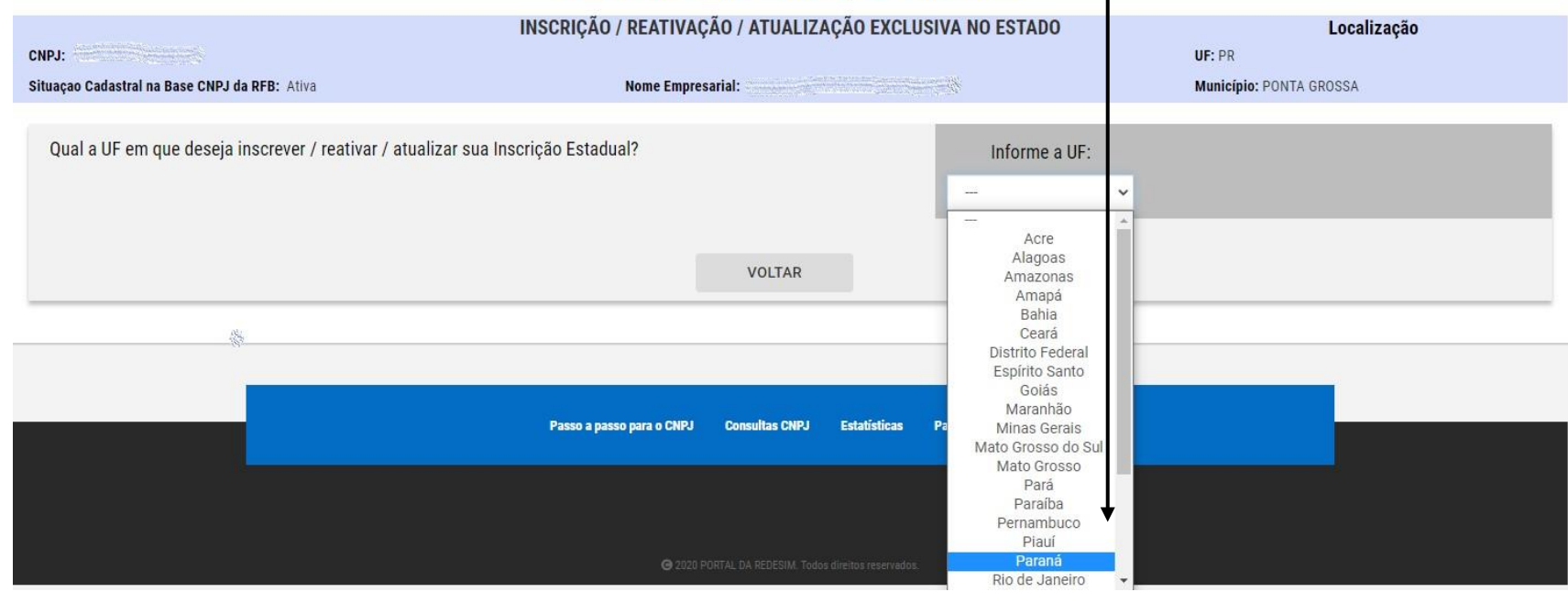

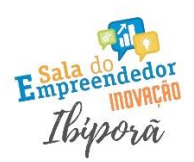

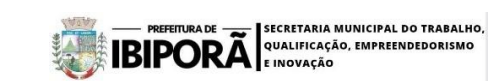

### Em seguida responder as perguntas conforme a imagem abaixo e clicar em "Avançar":

Qual a UF em que deseja inscrever / reativar / atualizar sua Inscrição Estadual? Informe a UF: Paraná SIM O NÃO Deseja realizar Inscrição/Reativação/Atualização? O SIM O NÃO Substituto Tributário SIM O NÃO Comercializa com Consumidor Final (EC 87/2015) O SIM O NÃO Serviço de Telecomunicações (Convênio 113/2004) O SIM O NÃO Canteiro de Obras O SIM O NÃO Empresa de Distribuição/Geração/Transmissão Energia Elétrica (Ajuste SINEF 19/2018) **VOLTAR AVANÇAR** 

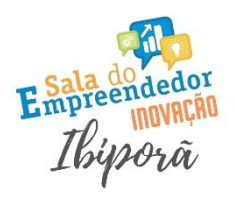

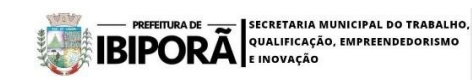

Confirmar as opções escolhidas clicando em 'SIM'

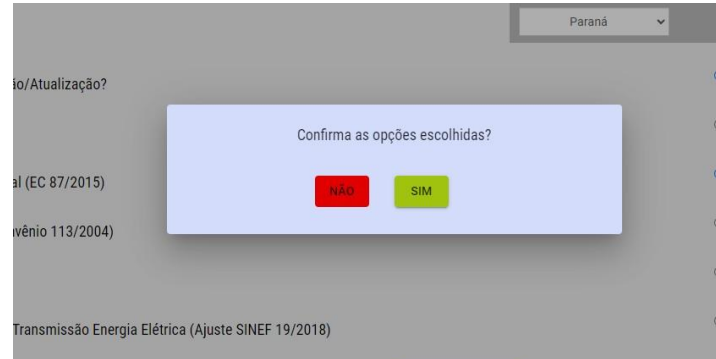

Na sequência o sistema vai gerar um número de protocolo para acompanhamento. Anotar o número para consulta posterior da situação da solicitação.

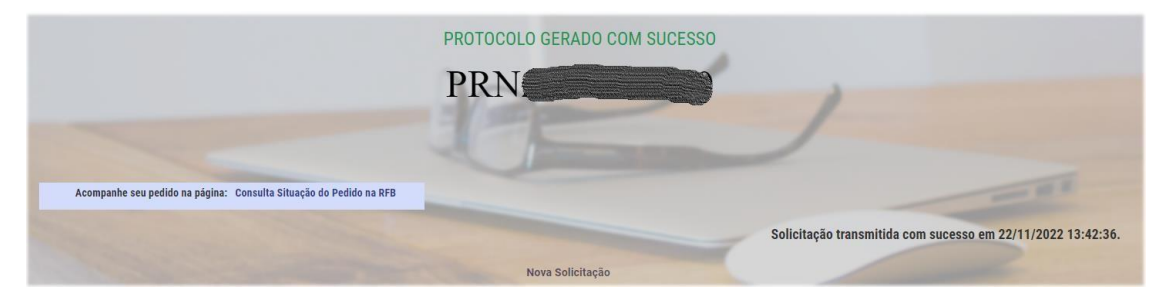

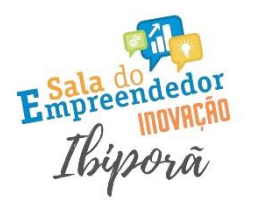

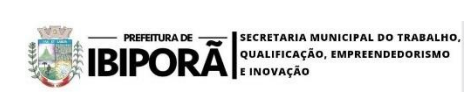

# Acompanhamento do *Protocolo*

Acesse a página da RedeSim através do link abaixo:

<https://www.gov.br/empresas-e-negocios/pt-br/redesim>

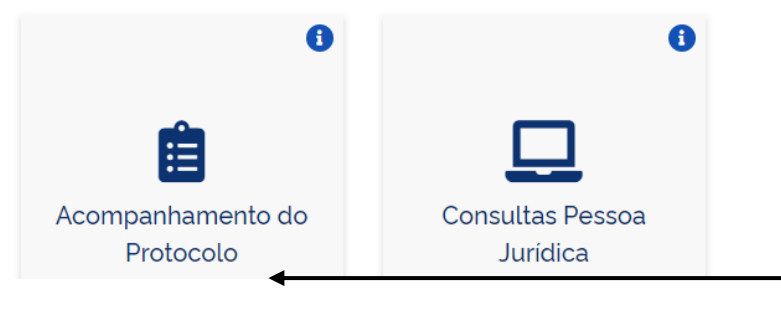

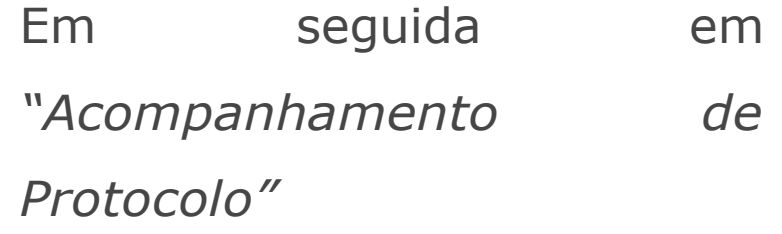

# Acompanhamento do *Protocolo*

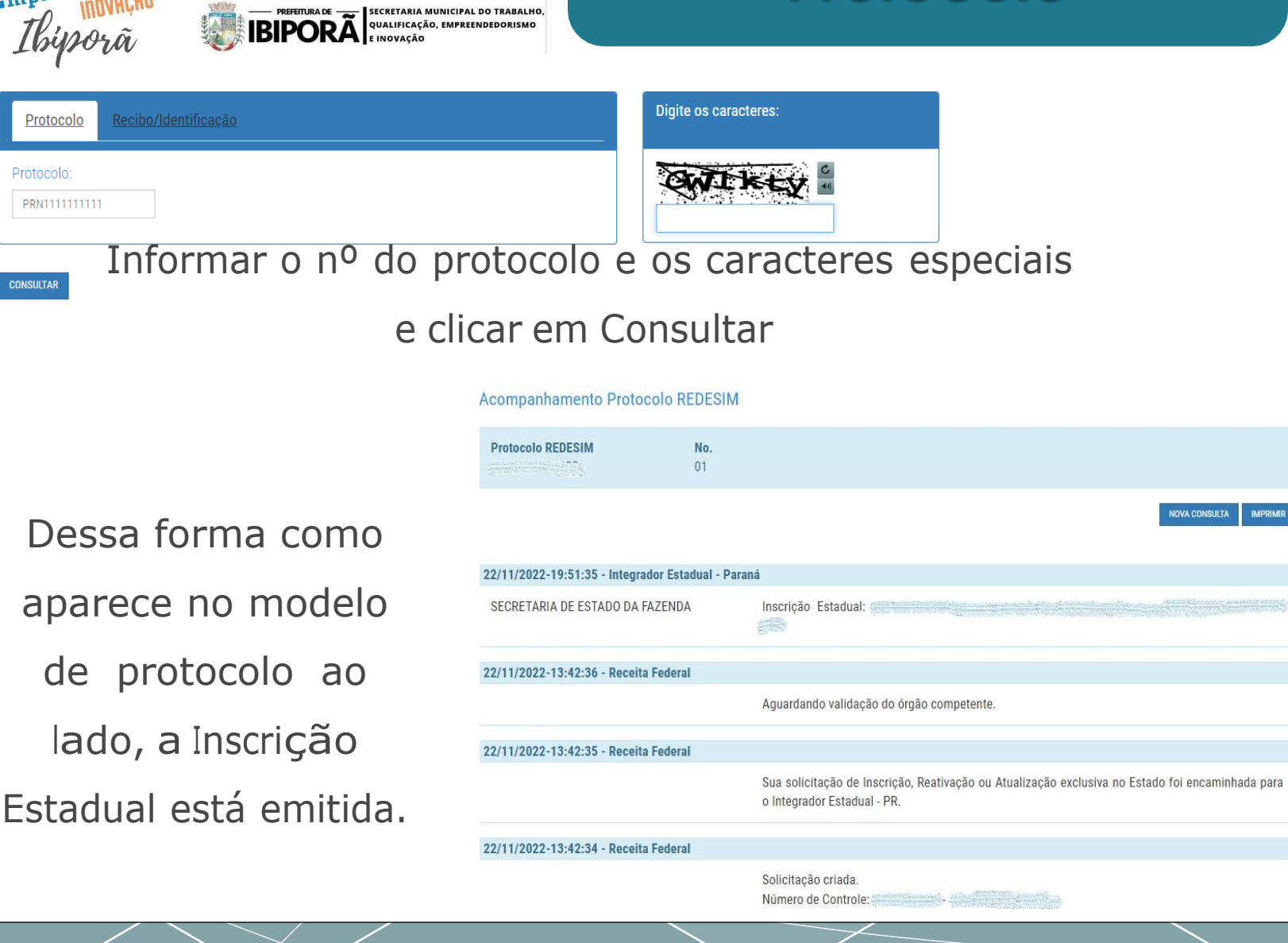

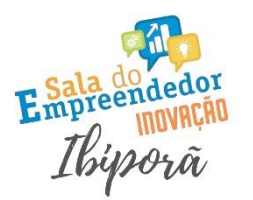

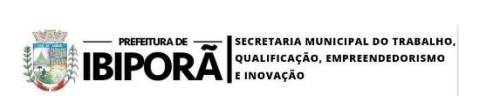

# **Consultar e Emitir a** Inscrição Estadual

Atraves do site Sintegra, é possível consultar o nº da inscrição estadual da empresa.

<http://www.sintegra.gov.br/>

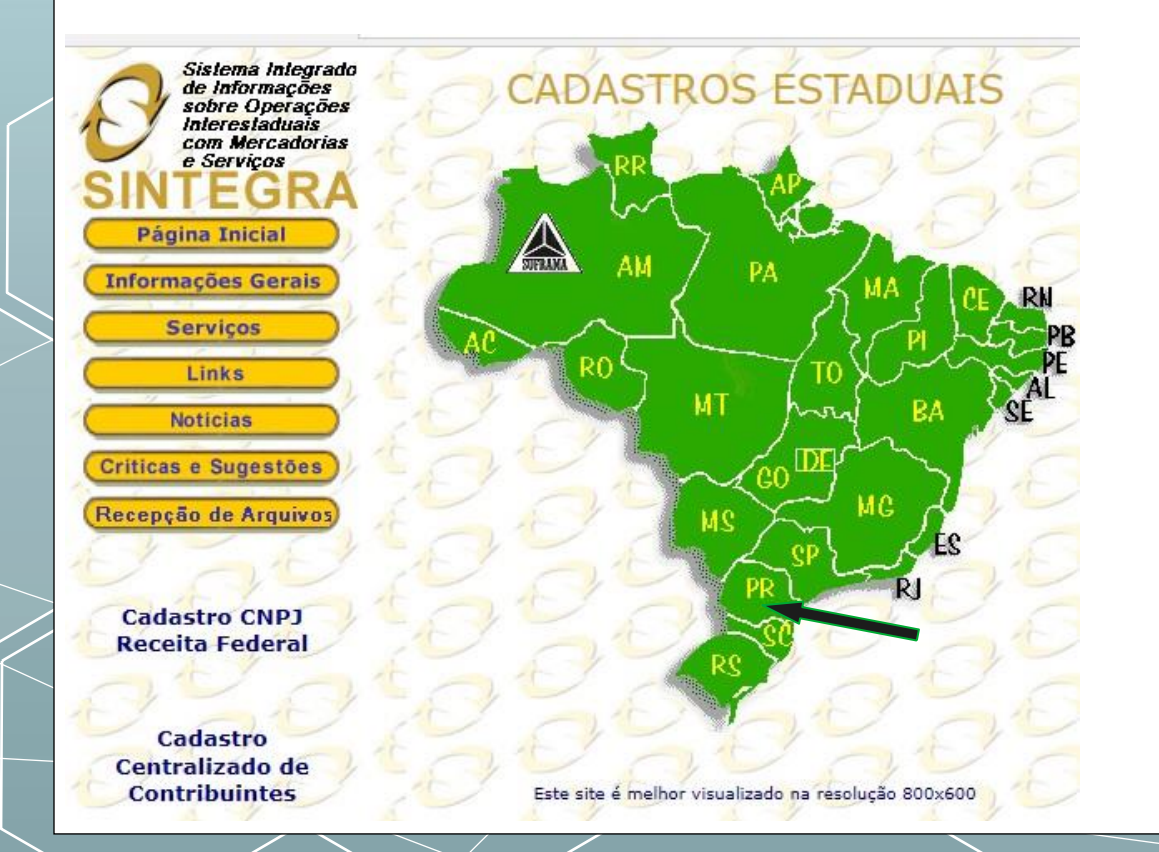

Clicar sobre o Estado do Paraná no mapa

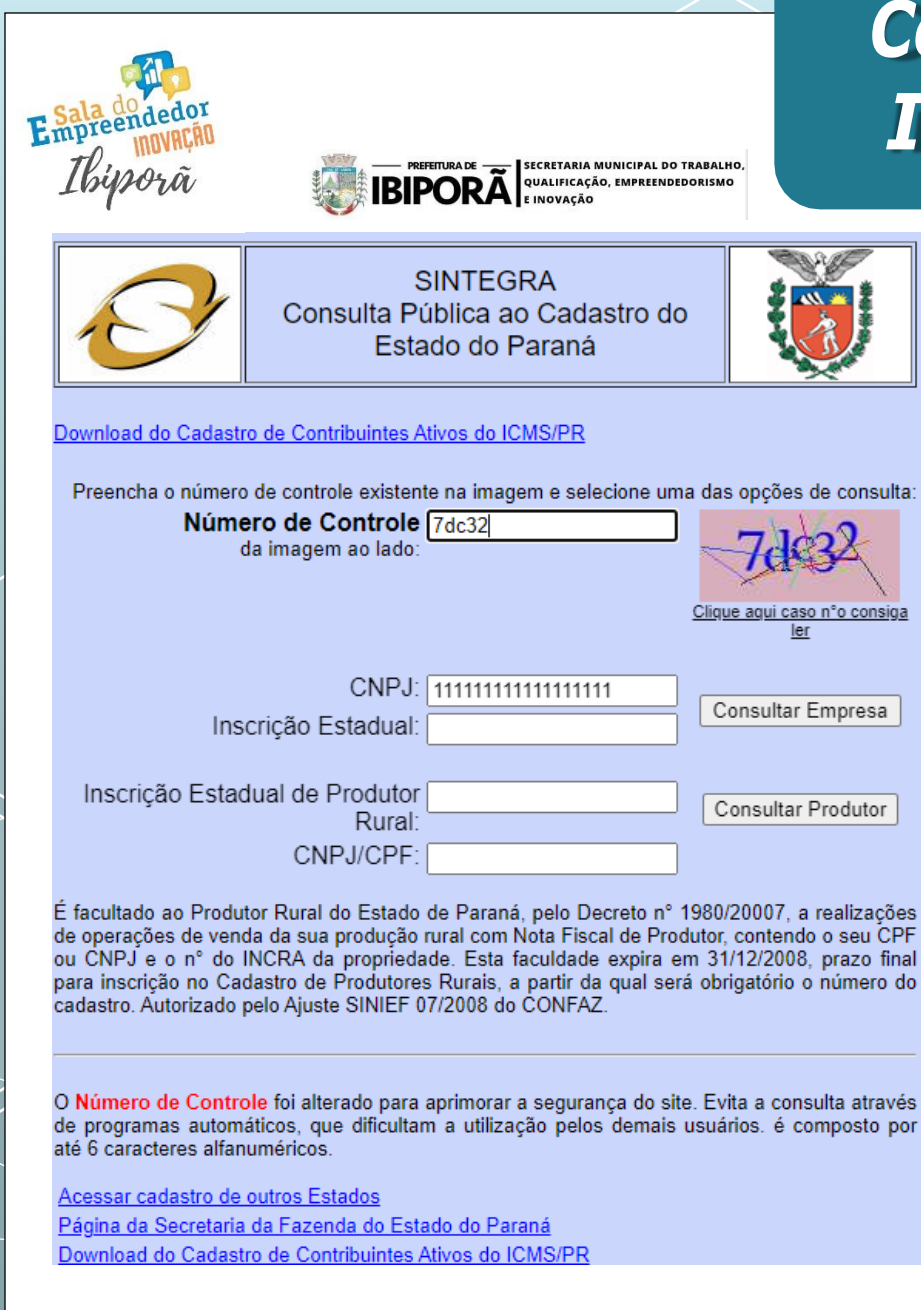

# **Consultar e Emitir a** Inscrição Estadual

Informar o CNPJ da empresa, os caracteres especiais e clicar em *"Consultar Empresa"*.

### SECRETARIA MUNICIPAL DO TRABALHO. **IBIPORA OUALIFICAÇÃO, EMPREENDEDORISMO SINTEGRA** Consulta Pública ao Cadastro do Estado do Paraná Data/Hora Host Cadastro atualizado até **CELEPAR IDENTIFICAÇÃO** a data da consulta 30/11/2022 - 17:33:33 Inscricão CNPJ: Estadual: Nome Empresarial: **ENDERECO** Logradouro: Complemento: Número: **Bairro:** PONTA GROSSA UF: **PR** Município: CEP: Telefone: E-mail:

### **INFORMAÇÕES COMPLEMENTARES**

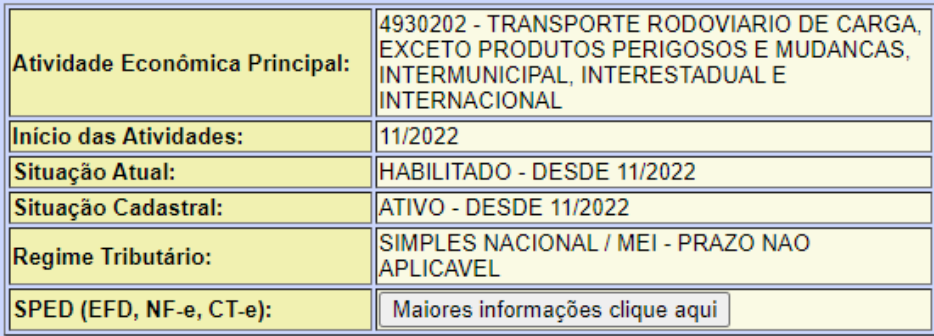

**Consultar e Emitir a** Inscrição Estadual

> A Inscrição Estadual vem informada no canto superior direito do documento.

Esse documento pode ser impresso e guardado junto com os demais documentos da empresa.